# **Micro Focus Fortify Extension for Visual Studio Code**

Software Version: 22.1.0

### **User Guide**

Document Release Date: September 2022 Software Release Date: September 2022

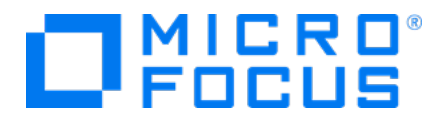

### Legal Notices

Micro Focus The Lawn 22-30 Old Bath Road Newbury, Berkshire RG14 1QN UK

[https://www.microfocus.com](https://www.microfocus.com/)

#### **Warranty**

The only warranties for products and services of Micro Focus and its affiliates and licensors ("Micro Focus") are set forth in the express warranty statements accompanying such products and services. Nothing herein should be construed as constituting an additional warranty. Micro Focus shall not be liable for technical or editorial errors or omissions contained herein. The information contained herein is subject to change without notice.

### Restricted Rights Legend

Confidential computer software. Except as specifically indicated otherwise, a valid license from Micro Focus is required for possession, use or copying. Consistent with FAR 12.211 and 12.212, Commercial Computer Software, Computer Software Documentation, and Technical Data for Commercial Items are licensed to the U.S. Government under vendor's standard commercial license.

### Copyright Notice

© Copyright 2020-2022 Micro Focus or one of its affiliates

### Trademark Notices

All trademarks, service marks, product names, and logos included in this document are the property of their respective owners.

#### Documentation Updates

The title page of this document contains the following identifying information:

- Software Version number
- Document Release Date, which changes each time the document is updated
- Software Release Date, which indicates the release date of this version of the software

This document was produced on September 02, 2022. To check for recent updates or to verify that you are using the most recent edition of a document, go to:

<https://www.microfocus.com/support/documentation>

## **Contents**

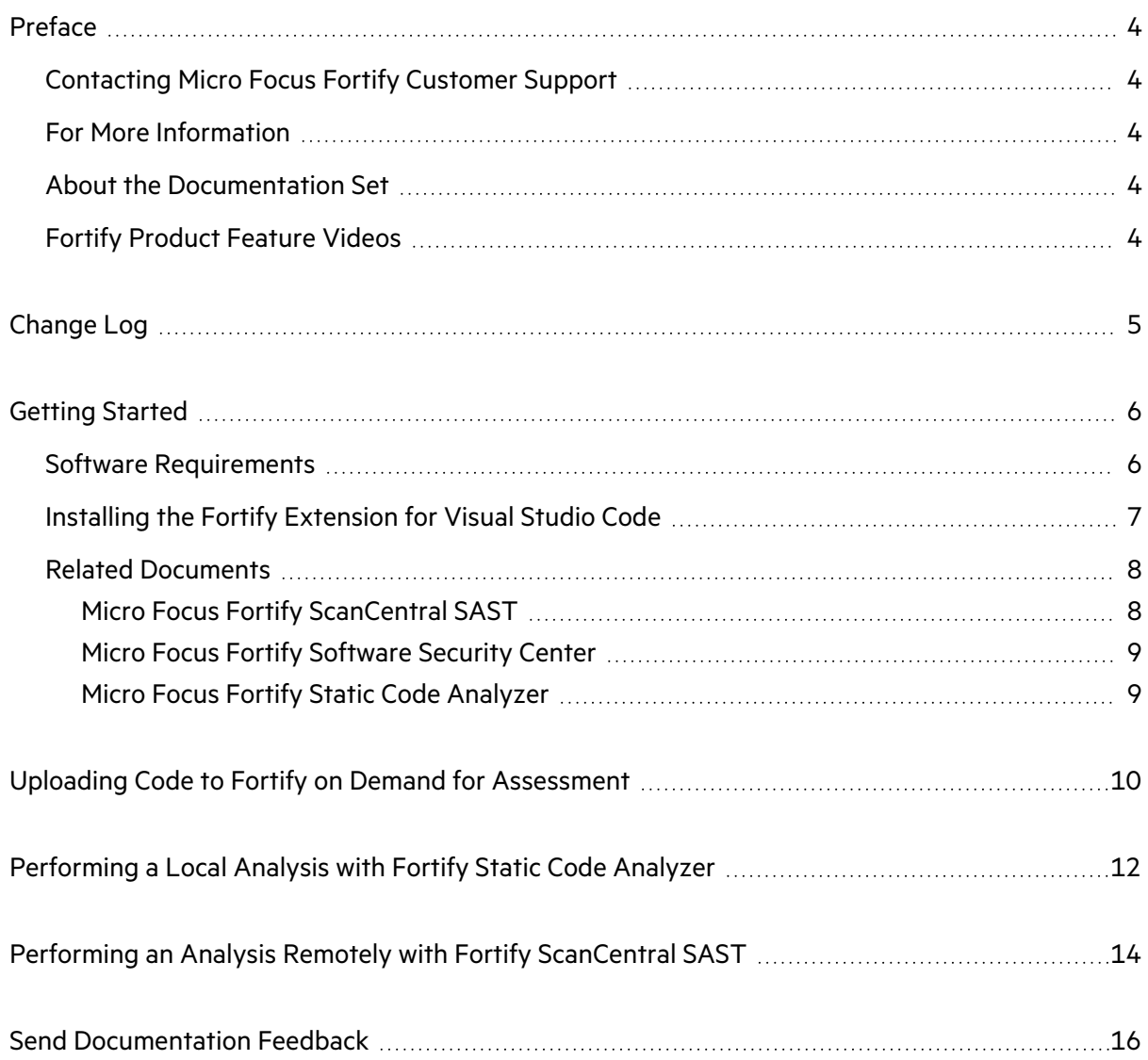

## <span id="page-3-0"></span>Preface

### <span id="page-3-1"></span>Contacting Micro Focus Fortify Customer Support

Visit the Support website to:

- Manage licenses and entitlements
- Create and manage technical assistance requests
- Browse documentation and knowledge articles
- Download software
- Explore the Community

<span id="page-3-2"></span><https://www.microfocus.com/support>

### For More Information

For more information about Fortify software products:

<span id="page-3-3"></span><https://www.microfocus.com/cyberres/application-security>

### About the Documentation Set

The Fortify Software documentation set contains installation, user, and deployment guides for all Fortify Software products and components. In addition, you will find technical notes and release notes that describe new features, known issues, and last-minute updates. You can access the latest versions of these documents from the following Micro Focus Product Documentation website:

<https://www.microfocus.com/support/documentation>

To be notified of documentation updates between releases, subscribe to Fortify Product Announcements on the Micro Focus Community:

<span id="page-3-4"></span><https://community.microfocus.com/cyberres/fortify/w/fortify-product-announcements>

### Fortify Product Feature Videos

You can find videos that highlight Fortify products and features on the Fortify Unplugged YouTube channel:

<https://www.youtube.com/c/FortifyUnplugged>

## <span id="page-4-0"></span>Change Log

The following table lists changes made to this document. Revisions to this document are published between software releases only if the changes made affect product functionality.

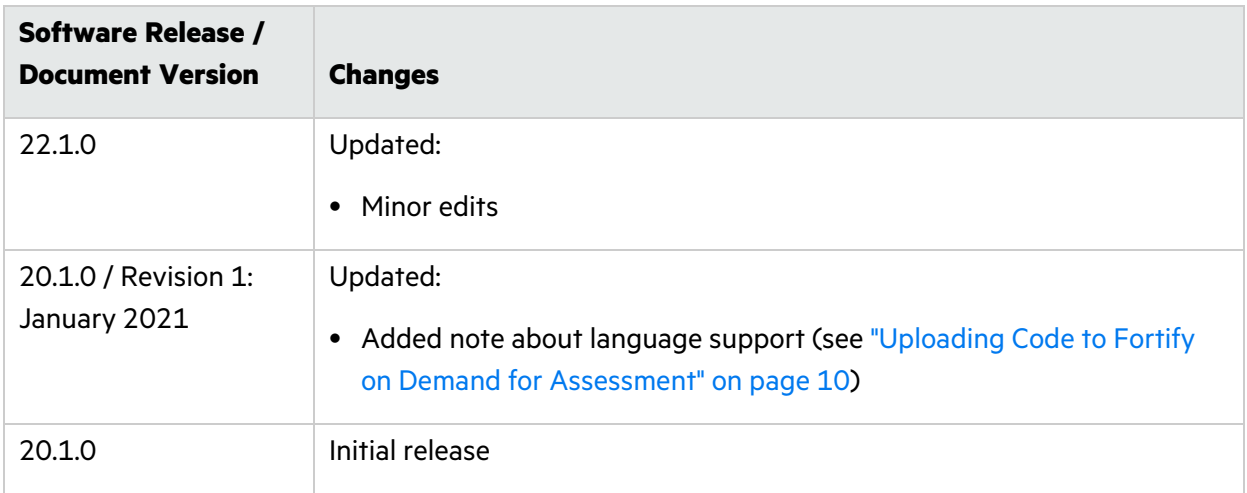

## <span id="page-5-0"></span>Getting Started

The Fortify Extension for Visual Studio Code uses Micro Focus Fortify Static Code Analyzer and Fortify security content to uncover security vulnerabilities (issues) in your project.

The Fortify Extension for Visual Studio Code provides three ways to analyze your source code for security vulnerabilities. The following sections describe any prerequisites for each analysis method and the instructions for how to use it.

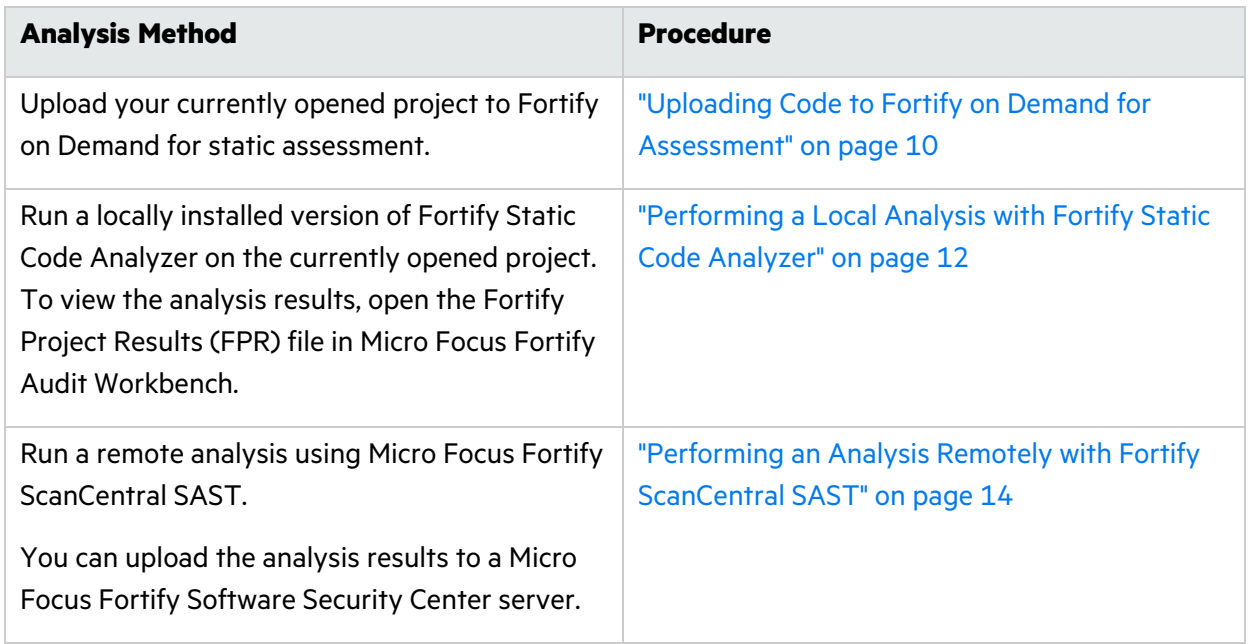

### <span id="page-5-1"></span>Software Requirements

The Fortify Extension for Visual Studio Code works with the Fortify software listed in the following table.

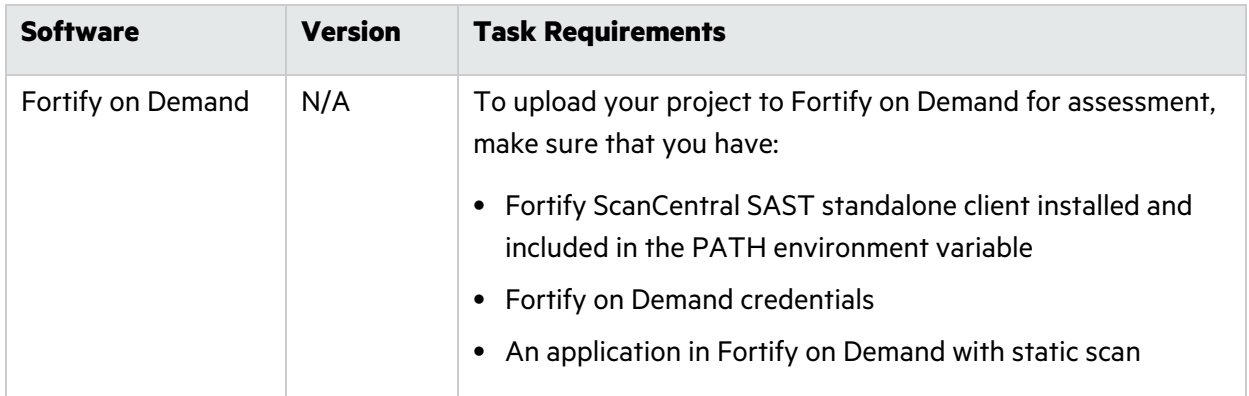

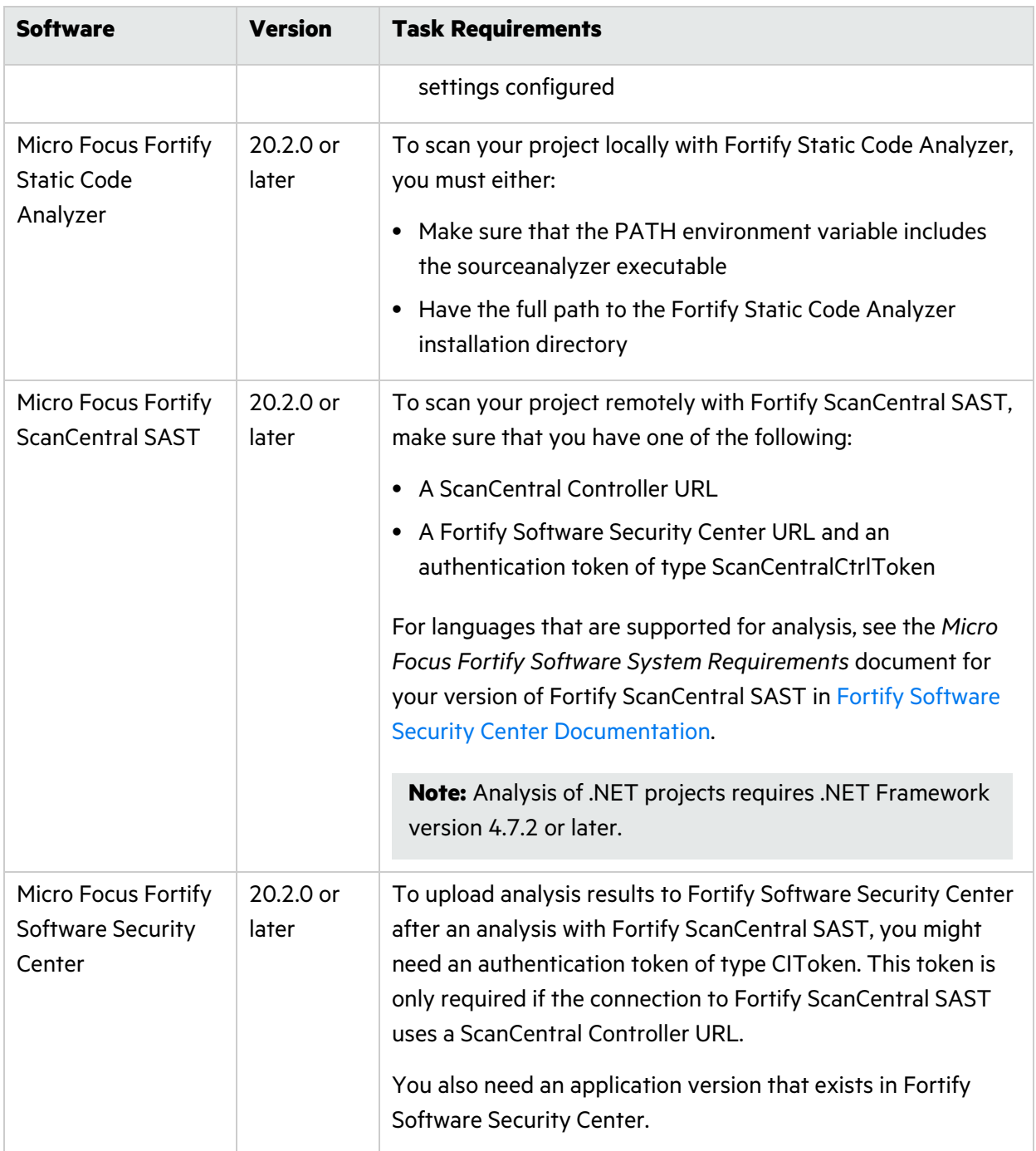

### <span id="page-6-0"></span>Installing the Fortify Extension for Visual Studio Code

You can install this extension on a computer running Windows, Linux, or macOS.

Install the **Fortify Extension for Visual Studio Code** from the Visual Studio Marketplace. See the Visual Studio Code documentation for instructions about how to install an extension.

After the extension is successfully installed, the Fortify icon  $\Box$ ) is included in the VS Code activity bar. Click this icon to see the Fortify commands in the VS Code side bar.

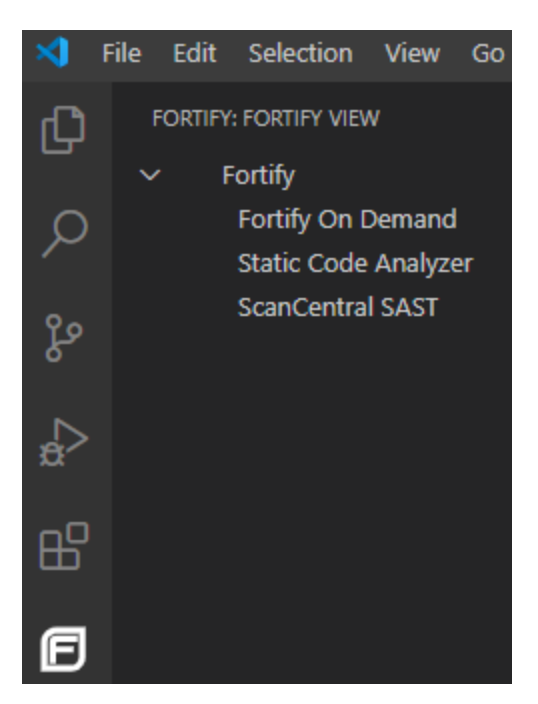

### <span id="page-7-0"></span>Related Documents

This topic describes documents that provide information about Micro Focus Fortify software products.

**Note:** You can find the Micro Focus Fortify Product Documentation at <https://www.microfocus.com/support/documentation>.

### <span id="page-7-1"></span>Micro Focus Fortify ScanCentral SAST

The following document provides information about Fortify ScanCentral SAST. Unless otherwise noted, this document is available on the Micro Focus Product Documentation website at [https://www.microfocus.com/documentation/fortify-software-security-center.](https://www.microfocus.com/documentation/fortify-software-security-center)

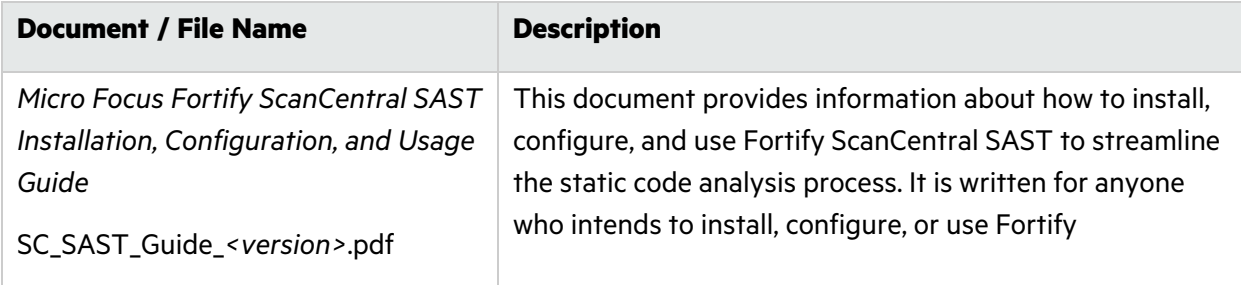

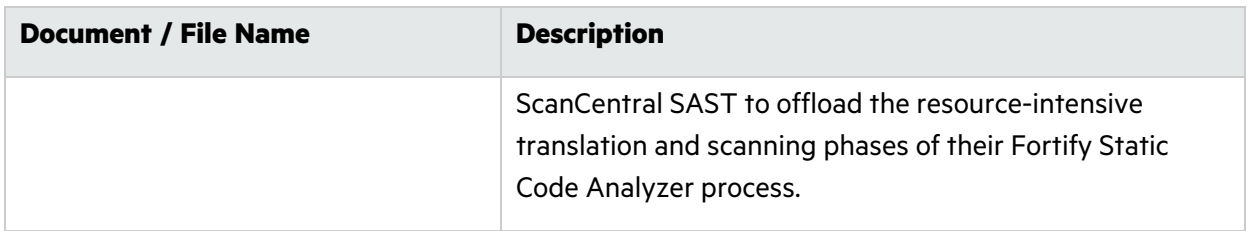

### <span id="page-8-0"></span>Micro Focus Fortify Software Security Center

The following document provides information about Fortify Software Security Center. Unless otherwise noted, this document is available on the Micro Focus Product Documentation website at [https://www.microfocus.com/documentation/fortify-software-security-center.](https://www.microfocus.com/documentation/fortify-software-security-center)

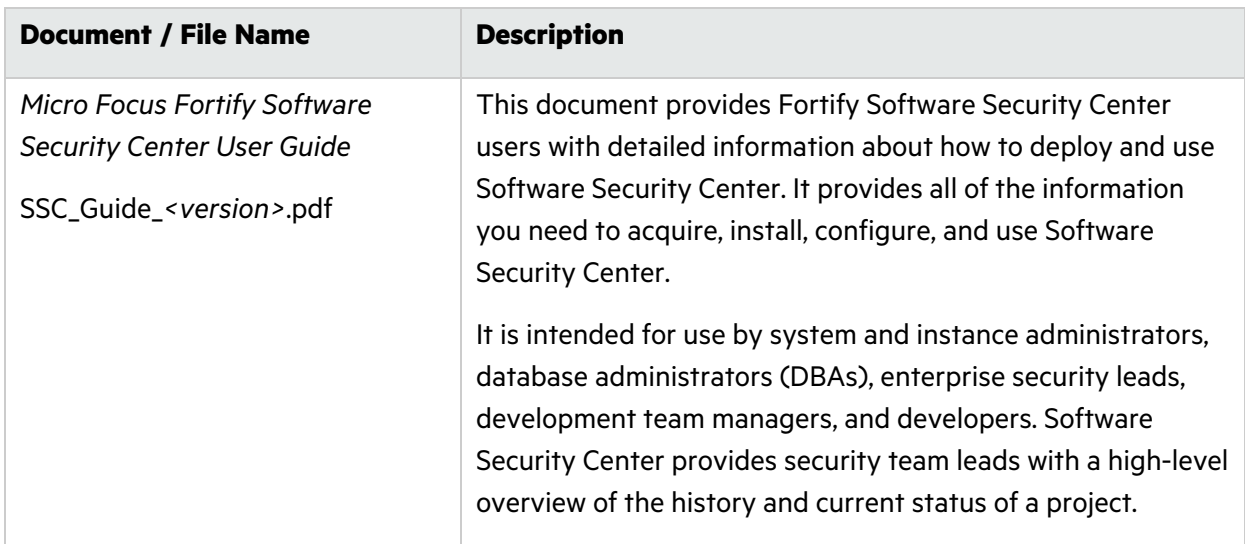

### <span id="page-8-1"></span>Micro Focus Fortify Static Code Analyzer

The following documents provide information about Fortify Static Code Analyzer. Unless otherwise noted, these documents are available on the Micro Focus Product Documentation website at [https://www.microfocus.com/documentation/fortify-static-code.](https://www.microfocus.com/documentation/fortify-static-code)

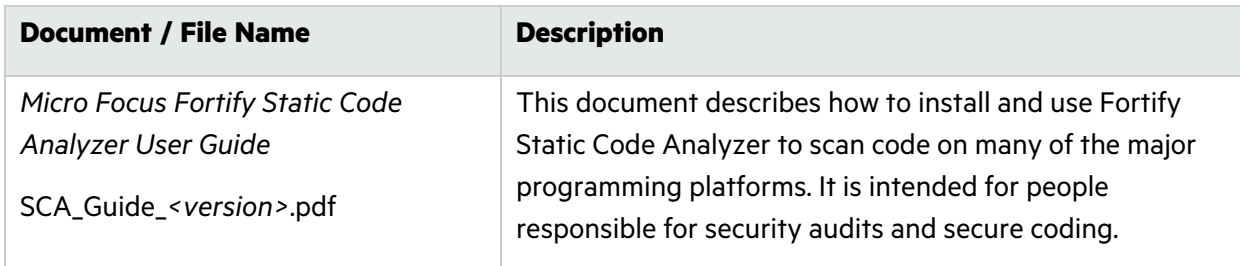

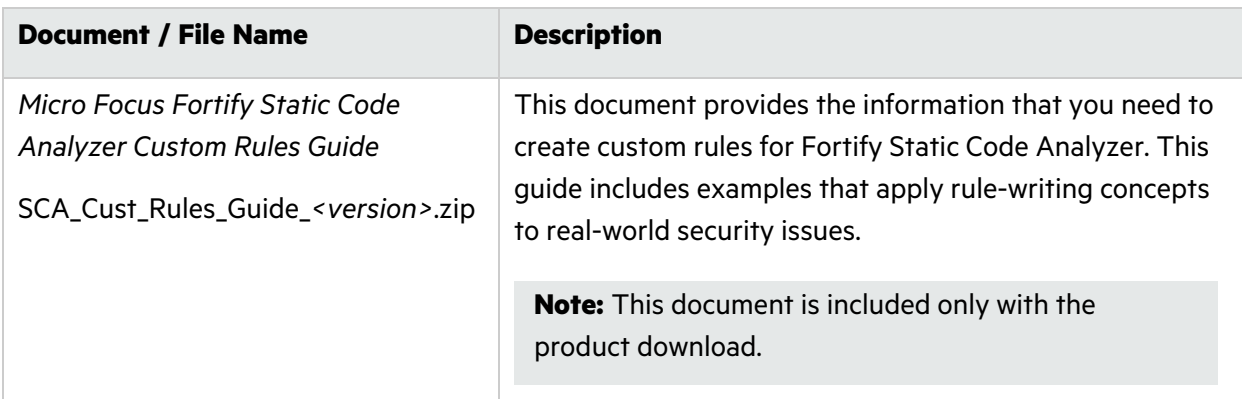

# <span id="page-9-0"></span>Uploading Code to Fortify on Demand for Assessment

The Fortify on Demand task supports packaging of JavaScript and TypeScript projects for scanning.

You must have the standalone Micro Focus Fortify ScanCentral SAST client on the system where Fortify Extension for Visual Studio Code is installed to upload code to Micro Focus Fortify on Demand. You can obtain the Fortify ScanCentral SAST client from the Fortify on Demand Tools page. For instructions on how to install the Fortify ScanCentral SAST client, see the README file included in the ZIP archive.

**Important!** Before you upload your code to Fortify on Demand, you must first configure the static scan settings in the Fortify on Demand portal.

To upload the opened project to Fortify on Demand for assessment:

- 1. If the extension is not open, click **Fortify**  $(\Box)$  in the activity bar.
- 2. Click **Fortify on Demand** in the VS Code side bar.
- 3. From the **API root URL** list, select your data center's API root URL.
- 4. (Optional) Select the **Use proxy** check box to connect through a proxy and provide the settings described in the following table.

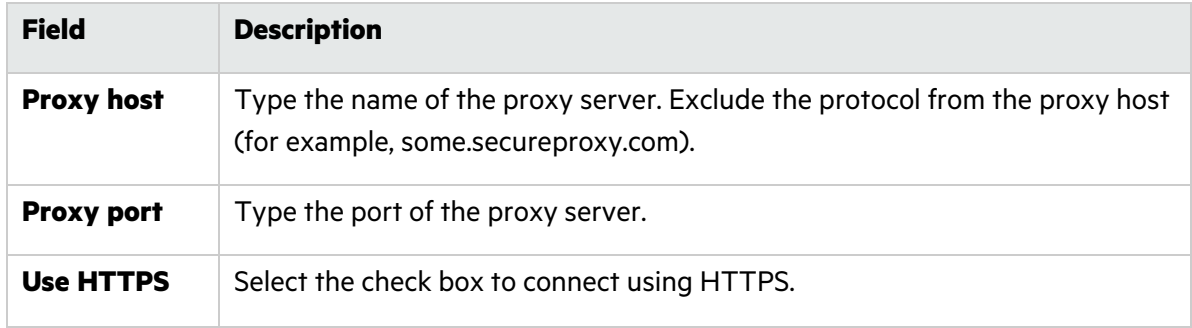

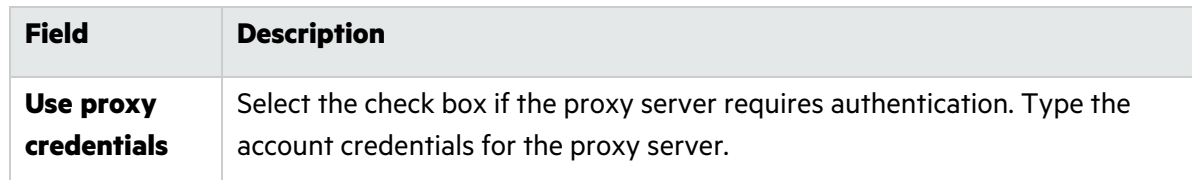

5. Select an authentication method and provide the relevant credentials described in the following table.

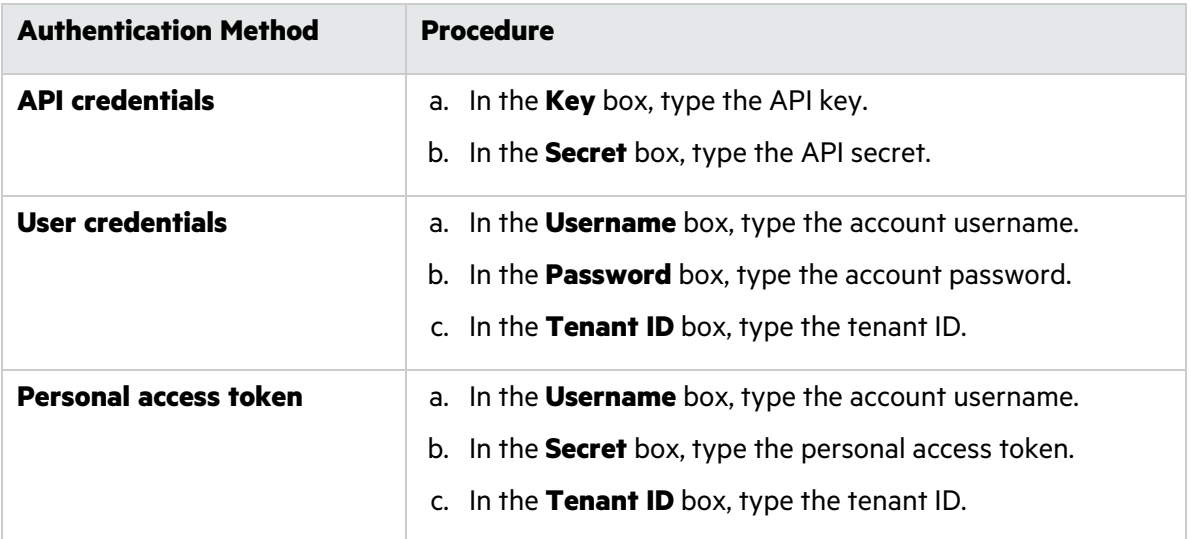

6. In the **Release ID** box, type the Fortify on Demand release ID.

The release ID is configured when you save your static scan settings in the Fortify on Demand portal. You can find the release ID in the application release URL. In the example URL: https://ams.fortify.com/Releases/258262/Overview, the release ID is 258262. You can also find the release ID in the Fortify on Demand Static Scan Setup page.

**Note:** The release must have saved scan settings in the portal in order for the release ID to be used as a token.

- 7. From the **Entitlement preference** list, select the entitlement preference. If multiple entitlements are available, the scan will use the oldest entitlement. If the release has an active subscription, the scan will use the active subscription.
- 8. Select the **Purchase entitlement** check box to purchase an entitlement if none is available for the specified entitlement preference. If the purchase entitlements feature is not enabled for the tenant, the Fortify Extension for Visual Studio Code log will display an error message.
- 9. From the **Remediation preference** list, select whether to run the scan as a remediation scan.
- 10. From the **Action for In-Progress scan** list, select the action to take if the release has an inprogress scan:
	- **Do Not Start Scan**—Do not start a new scan and fail the task
	- **Cancel In Progress Scan**—Cancel the scan in progress and start a new scan (if the scan in

progress can be automatically canceled)

**Queue**—Queue the scan (if the scan queue limit has been reached, the scan will be canceled)

#### 11. Click **Upload**.

If the project is successfully uploaded, the Fortify Extension for Visual Studio Code log displays a 200 OK status code and the scan ID. The Fortify on Demand Scans pages display a new scan for the release.

# <span id="page-11-0"></span>Performing a Local Analysis with Fortify Static Code Analyzer

You must have Micro Focus Fortify Static Code Analyzer locally installed.

To scan the opened project with Fortify Static Code Analyzer:

- 1. If the extension is not open, click **Fortify**  $\left(\blacksquare\right)$  in the activity bar.
- 2. Click **Static Code Analyzer** in the VS Code side bar.
- 3. In the **Static Code Analyzer executable path** box, type the path to the Fortify Static Code Analyzer executable or click **Browse** to find the file on your system.

Type sourceanalyzer to use the executable that is in the PATH environment variable. This is the default.

- 4. In the **Build ID** box, type a unique identifier for the analysis.
- 5. (Optional) In the **Scan results location (FPR)** box, type a name for the Fortify Project Results file (for example, MyProjectA.fpr).

If you do not provide an analysis results file name, then Fortify Extension for Visual Studio Code uses the name of the current project folder for the FPR file and saves the FPR in the current project folder.

**Note:** If you do not specify a path for the FPR, then on Windows the FPR is saved in the C:\Users\*<username>*\AppData\Local\Programs\Microsoft VS Code directory.

6. (Optional) To specify a custom location for the Fortify Static Code Analyzer log file, type a file name (or a full path) in the **Log location** box.

By default, the Fortify Extension for Visual Studio Code saves the log file in the following location:

- <sup>l</sup> Windows: C:\Users\*<username>*\AppData\Local\Fortify\sca*<version>*\log
- <sup>l</sup> Non-Windows: *<userhome>*/.fortify/sca*<version>*/log

where *<version>* is the version of Fortify Static Code Analyzer that you are using.

After the scan is complete, you can click **Open** to the right of **Log location** to see the log file.

- 7. (Optional) To add additional Fortify Static Code Analyzer translation options:
	- a. Select the **Add translation options** check box.
	- b. Type Fortify Static Code Analyzer translation options.

See the *Micro Focus Fortify Static Code Analyzer User Guide* in Fortify Static Code [Analyzer](https://www.microfocus.com/documentation/fortify-static-code-analyzer-and-tools) and Tools [Documentation](https://www.microfocus.com/documentation/fortify-static-code-analyzer-and-tools) for detailed information about the available translation options.

- 8. (Optional) To add additional Fortify Static Code Analyzer scan options:
	- a. Select the **Add scan options** check box.
	- b. Type Fortify Static Code Analyzer scan options.

See the *Micro Focus Fortify Static Code Analyzer User Guide* in Fortify Static Code [Analyzer](https://www.microfocus.com/documentation/fortify-static-code-analyzer-and-tools) and Tools [Documentation](https://www.microfocus.com/documentation/fortify-static-code-analyzer-and-tools) for detailed information about the available scan options.

9. To download Fortify security content before the scan, select the **Update security content** check box.

If you are using a different Fortify Rulepack update server other than

https://update.fortify.com or if you require proxy information for the connection, you must use the Fortify Static Code Analyzer post-install tool (scapostinstall) to configure this information before you can update Fortify security content. See the *Micro Focus Fortify Static Code Analyzer User Guide* in Fortify Static Code Analyzer and Tools [Documentation](https://www.microfocus.com/documentation/fortify-static-code-analyzer-and-tools) for more information.

#### 10. Click **Scan**.

When the scan is complete, Fortify Extension for Visual Studio Code displays the **FPR path** in an information message .

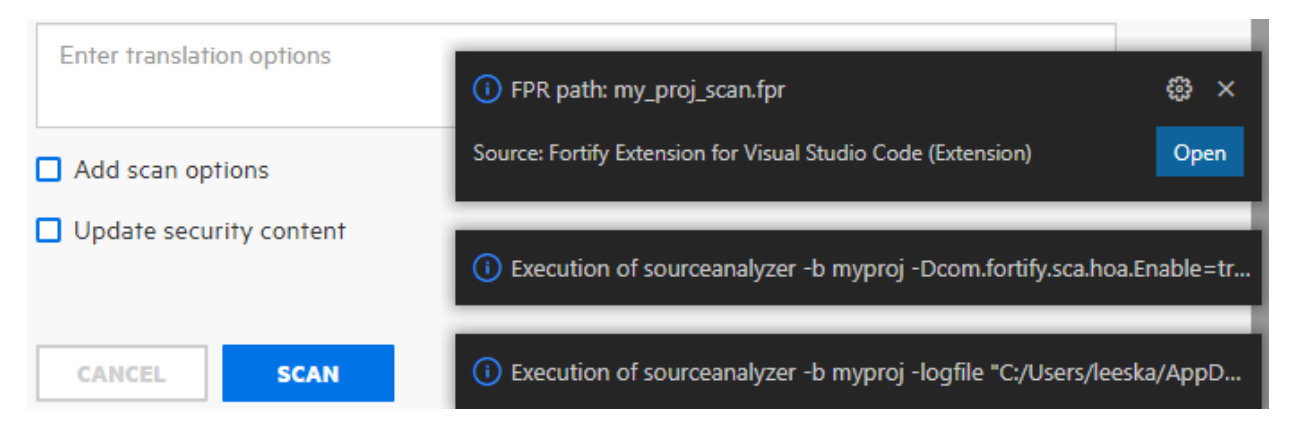

To view the analysis results in Micro Focus Fortify Audit Workbench, click **Open** to the right of **Scan results location (FPR)** box. For information about using Fortify Audit Workbench, see the *Micro Focus Fortify Audit Workbench User Guide* in Fortify Static Code Analyzer and Tools [Documentation.](https://www.microfocus.com/documentation/fortify-static-code-analyzer-and-tools)

# <span id="page-13-0"></span>Performing an Analysis Remotely with Fortify ScanCentral SAST

You must have a properly configured Micro Focus Fortify ScanCentral SAST installation. For more information, see the *Micro Focus Fortify ScanCentral SAST Installation, Configuration, and Usage Guide* in Fortify Software Security Center [Documentation.](https://www.microfocus.com/documentation/fortify-software-security-center/)

You can connect to Fortify ScanCentral SAST using either a ScanCentral Controller URL or a Micro Focus Fortify Software Security Center URL for a server that is integrated with Fortify ScanCentral SAST.

To upload the opened project for analysis by Fortify ScanCentral SAST:

- 1. If the extension is not open, click **Fortify**  $\left(\blacksquare\right)$  in the activity bar.
- 2. Click **ScanCentral SAST** in the VS Code side bar.
- 3. In the **ScanCentral executable location** box, type the path to the Fortify ScanCentral SAST executable or click **Browse** to find the file on your system.

The standalone Fortify ScanCentral SAST client can be installed anywhere on your system. By default, Fortify Extension for Visual Studio Code looks for the Fortify ScanCentral SAST executable in the Micro Focus Fortify Static Code Analyzer installation (*<sca\_install\_ dir>*/bin) directory.

- 4. Under **Controller connection**, select how you want to connect to Fortify ScanCentral SAST. Do one of the following:
	- **Select Controller URL** and then in the **Controller URL** box, type the ScanCentral Controller URL.

The format for the ScanCentral Controller URL is: *<protocol>*://*<controller\_ host>*:*<port>*/scancentral-ctrl (for example: https://myControllerHost.com:8443/scancentral-ctrl).

- **•** Select **SSC URL**, and then provide the following:
	- i. In the **Software Security Center URL** box, type the server URL.

The format for the Fortify Software Security Center URL is: *<protocol>*://*<ssc\_host>*:*<port>*[/ssc] (for example: http://my.domain.com:8080/ssc).

- ii. In the **Controller token** box, paste the decoded value for a Fortify Software Security Center authentication token of type ScanCentralCtrlToken.
- 5. (Optional) In the **Notification email** box, type an email address to which the ScanCentral Controller will send job status notifications.
- 6. (Optional) To upload the analysis results to Fortify Software Security Center:
	- a. Select the **Upload scan results to Software Security Center** check box.
	- b. Specify an existing application name and application version.
	- c. Do one of the following:
		- $\circ$  If you are using the Fortify Software Security Center URL for the connection to Fortify ScanCentral SAST, select the **Use Controller token** check box.
		- <sup>o</sup> In the **Continuous integration token** box, paste the decoded value for a Fortify Software Security Center authentication token of type CIToken.
- 7. (Optional) To specify additional Fortify Static Code Analyzer translation or scan options. select the **Additional options** check box and type any translation and scan options you want to include.

See the *Micro Focus Fortify Static Code Analyzer User Guide* in Fortify Static Code [Analyzer](https://www.microfocus.com/documentation/fortify-static-code-analyzer-and-tools) and Tools [Documentation](https://www.microfocus.com/documentation/fortify-static-code-analyzer-and-tools) for information about the available translation and scan options.

8. (Optional) To specify a custom location for the Fortify ScanCentral SAST log file, type a file name (or a full path) in the **Log location** box.

By default, the Fortify Extension for Visual Studio Code saves the log file in the following location:

- <sup>l</sup> Windows: C:\Users\*<username>*\AppData\Local\Fortify\scancentral- *<version>*\log
- <sup>l</sup> Non-Windows: *<userhome>*/.fortify/scancentral-*<version>*/log

where *<version>* is the version of Fortify ScanCentral SAST that you are using.

After the scan is complete or if any errors occurred, you can click **Open** to the right of **Log location** to see the log file.

9. Click **Scan**.

When the scan request to Fortify ScanCentral SAST is complete, Fortify Extension for Visual Studio Code displays the status in an information message.

You can view the analysis results on Fortify Software Security Center if you uploaded them to the server.

## <span id="page-15-0"></span>Send Documentation Feedback

If you have comments about this document, you can contact the [documentation](mailto:fortifydocteam@microfocus.com?subject=Feedback on Fortify Extension for Visual Studio Code User Guide (22.1.0)) team by email.

**Note:** If you are experiencing a technical issue with our product, do not email the documentation team. Instead, contact Micro Focus Fortify Customer Support at <https://www.microfocus.com/support> so they can assist you.

If an email client is configured on this computer, click the link above to contact the documentation team and an email window opens with the following information in the subject line:

#### **Feedback on User Guide (Fortify Extension for Visual Studio Code 22.1.0)**

Just add your feedback to the email and click send.

If no email client is available, copy the information above to a new message in a web mail client, and send your feedback to fortifydocteam@microfocus.com.

We appreciate your feedback!